## **APP SET UP GUIDE**

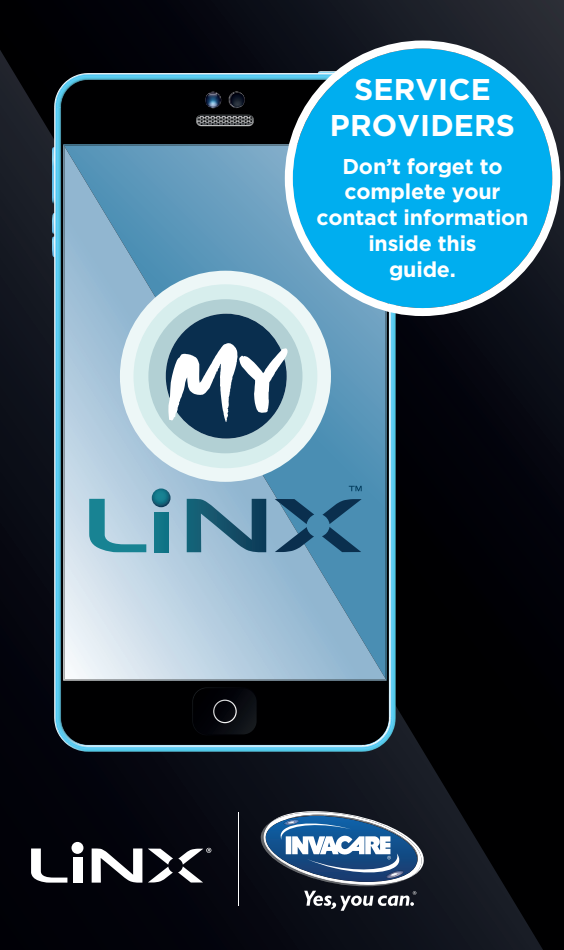

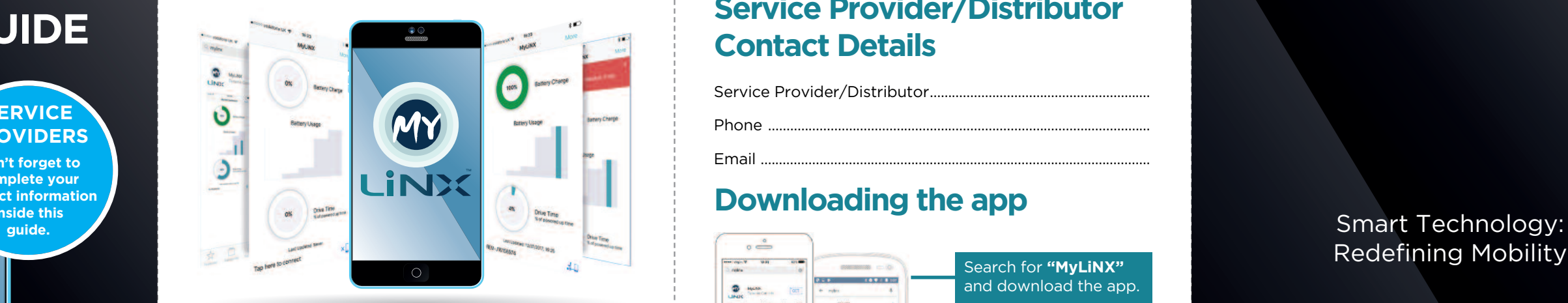

## Redefining Mobility

#### www.invacarelinx.com

© 2018 Invacare

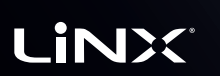

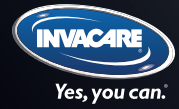

Welcome to **MyLiNX**, the app that will provide you with a quick and easy way to see how your powerchair is performing. Bluetooth technology will send diagnostic data directly from your powerchair to your smartphone or iDevice where a clear, crisp interface will provide updates on battery charge, number of charging cycles undertaken, total drive time and most importantly highlight any faults. **MyLiNX** will provide you with clear and concise details as well as offering suggestions to alleviate faults and ensure that correct charging practices are being followed. This will help improve performance, and prolong the life of the product.

Service Provider/Distributor....... Phone ........................................................................................................ Email ..........................................................................................................

> Select the remote module associated with your powerchair, which will be displayed via its serial number, REMXXXXXXXXXXX

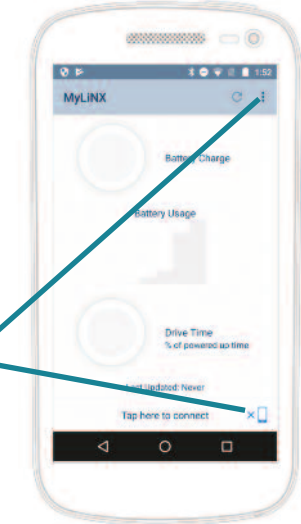

Drive your powerchair safe in the knowledge that all is well, and if needed help is close at hand!

Just follow our quick set up guide to install and use **MyLiNX**.

## **Service Provider/Distributor Contact Details**

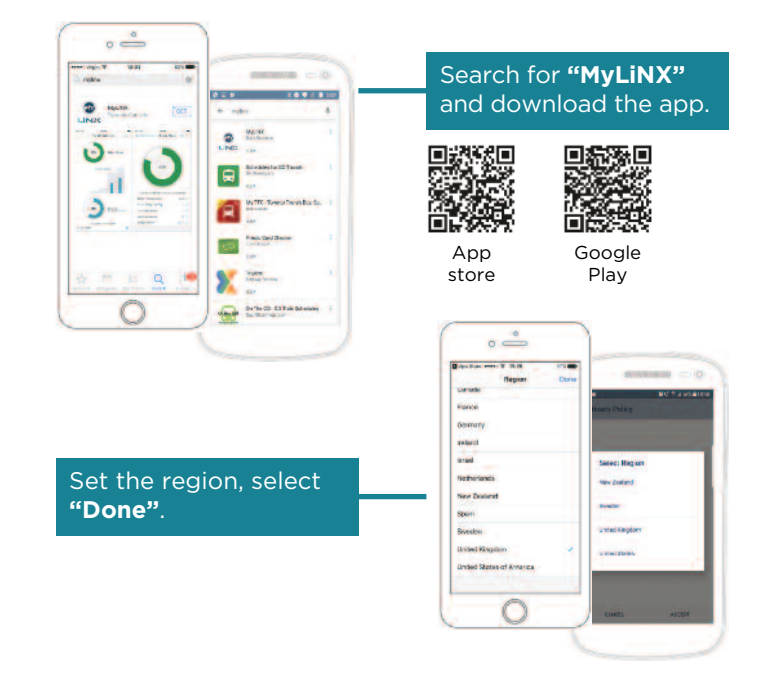

To connect the the app to your remote for the first time, simply **"Tap here to connect"** at the bottom of the screen.

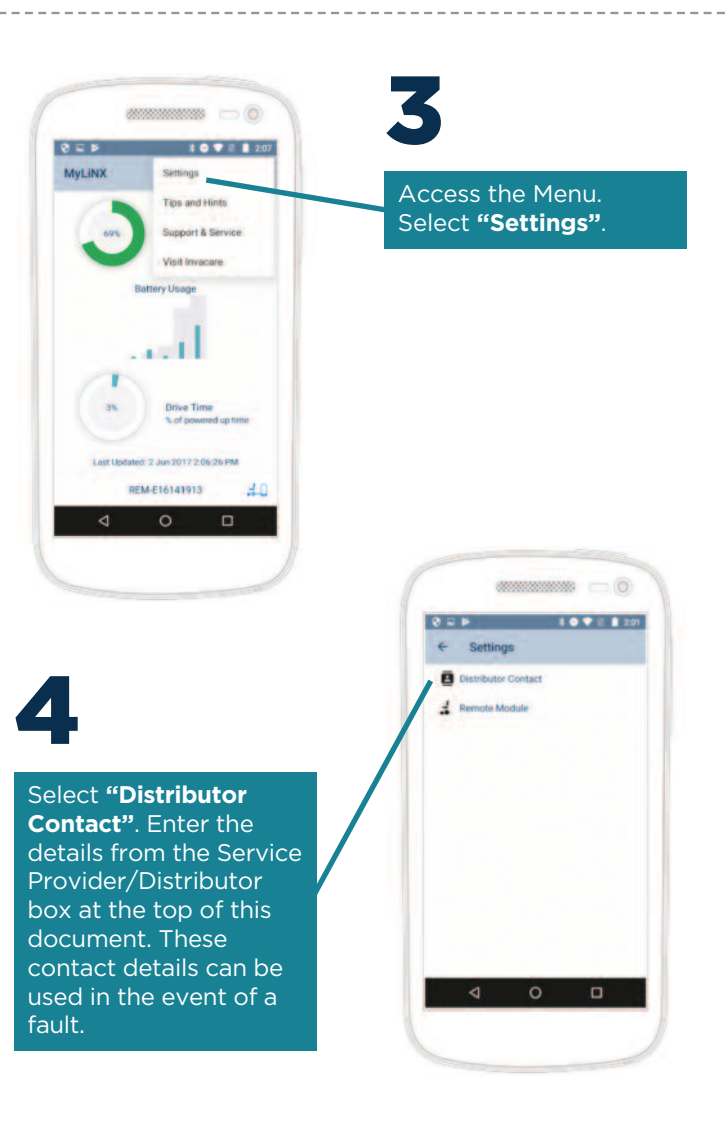

5

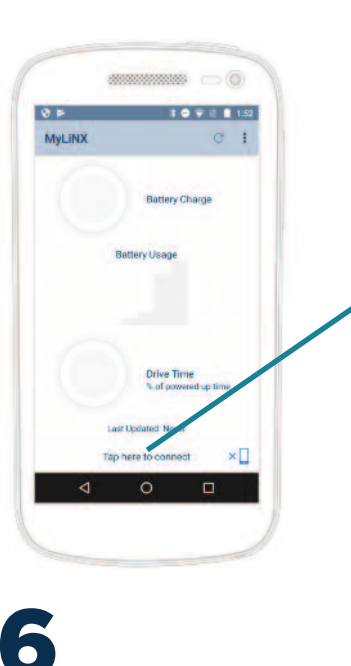

Your device will now connect to the LiNX remote on your

powerchair. The icon at the bottom right of the screen will change to show when its connected. To pair a new remote to your device, simply access the menu and select **'Settings'**.

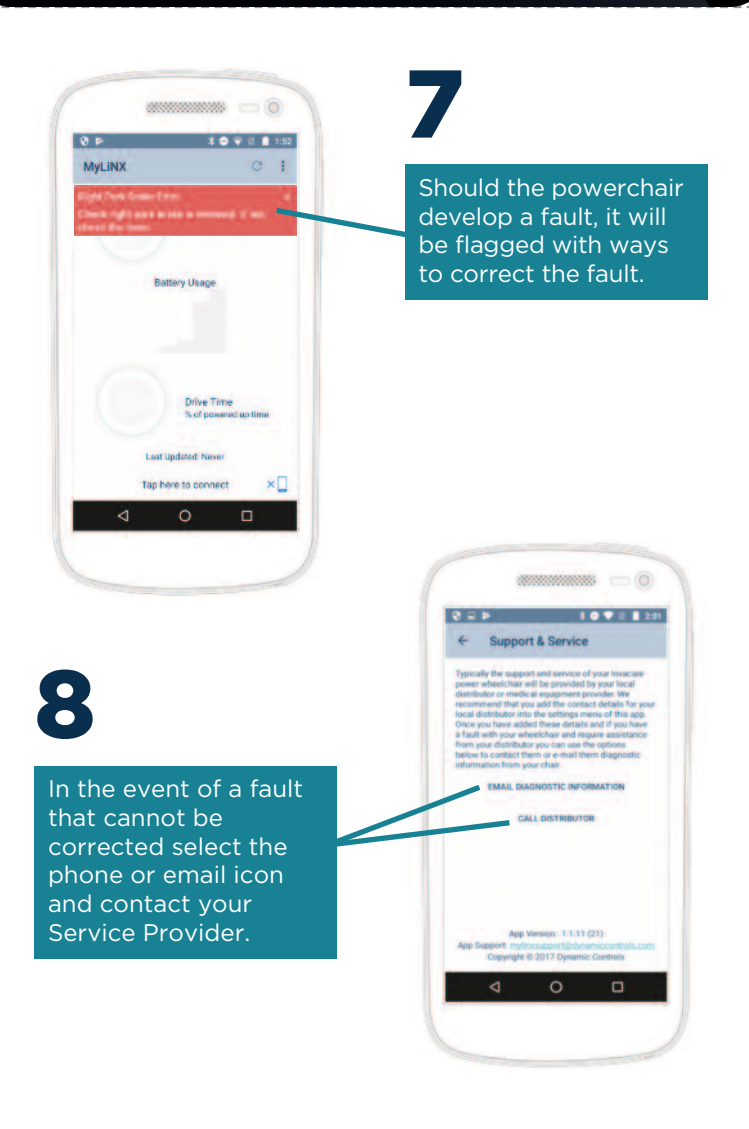

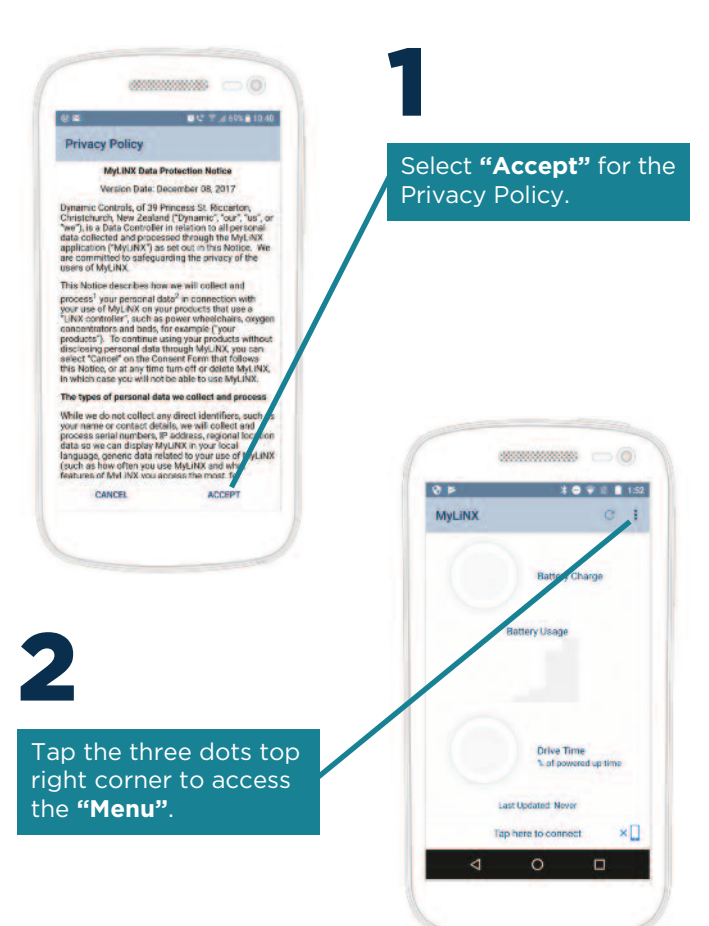

### **Downloading the app**

## **For Android devices**

Once data has been downloaded from a powerchair it is displayed in MyLiNX Dashboard detail on the information pages.

These can be accessed by tapping the three summary data graphics. Information shown is based on the latest data downloaded from the connected powerchair. An explanation of any active error on the powerchair is displayed on the bottom of the dashboard.

\*Information shown in this section is based on the Android app. Displays may vary for iOS devices.

#### **Battery Charge**

 $mmmm \supset 0$ 

**Battery Charge** 

**Drive Time** 

Last Updated: 2 Jun 2017 2:06:26 PM

REM-F16141913  $\circ$ 

% of powered up time

 $AD$ 

 $\Box$ 

**Battery Usage** 

 $\bullet$  +  $\bullet$  +  $\bullet$ 

 $0 = F$ 

**MyLINX** 

 $3%$ 

 $\triangleleft$ 

Battery charge displays the current status of the battery charge. Additional statistics are displayed showing charge cycle, previous battery warnings and events and the average battery voltage.

#### **Drive Time**

Drive time shows the percentage of time that the powerchair is being driven versus powered on. Additional statistics show total powered up time, total drive time and the percentage of drive time that is at max power.

#### **Battery Usage**

Don't forget help is at hand in the event of a fault or issue with the powerchair. Just call or email the contact with a copy of the latest powerchair diagnostic information.

Battery usage displays a summary of the historic charge levels for the battery along with recommended range.

## **Active Information pages**

Selecting the menu displays the

app menu.

## $-1071127$ التعب

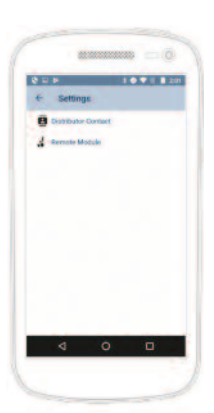

#### **Diagnostics** Tapping on the serial number will navigate to the powerchair diagnostics and display the current

system modules installed on the powerchair and applicable serial number and firmware versions. The status of the system is also shown with active faults displayed.

#### **Settings**

Once a powerchair has been selected its serial number will be the only one that is displayed. To deselect the wheelchair, tap the serial number. Note that all data is removed from the app when a powerchair is deselected. Service Provider/Distributor contact details are entered and displayed on the Distributor Contact page.

#### **Support and Service**

#### **Tips and Hints**

This useful section shows recommendations on how to best maintain a powerchair along with information to support battery charging, usage and how to connect a powerchair.

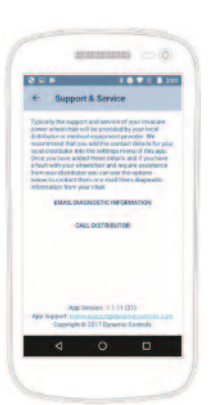

## **Diagnostic and Settings pages**

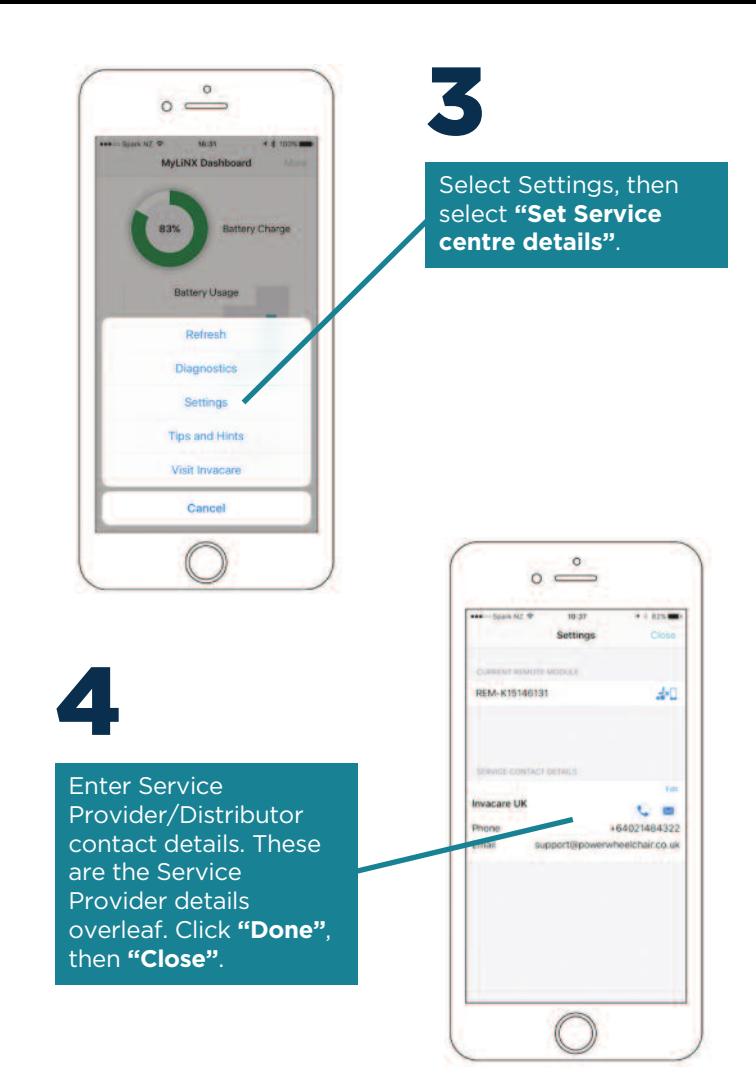

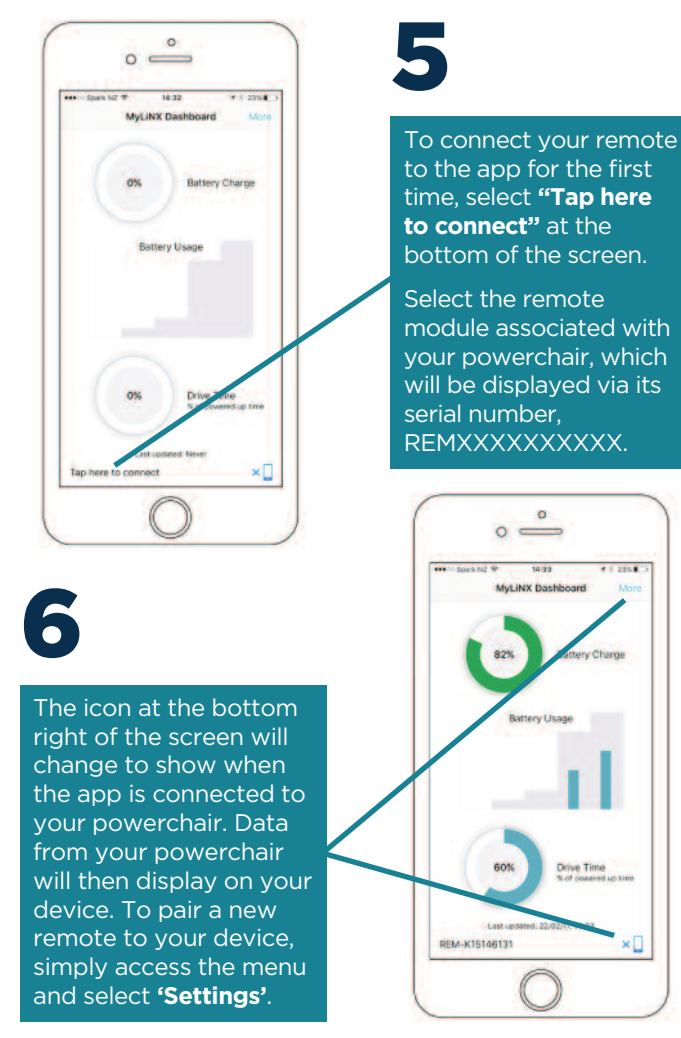

# Drive Time

 $-$ 

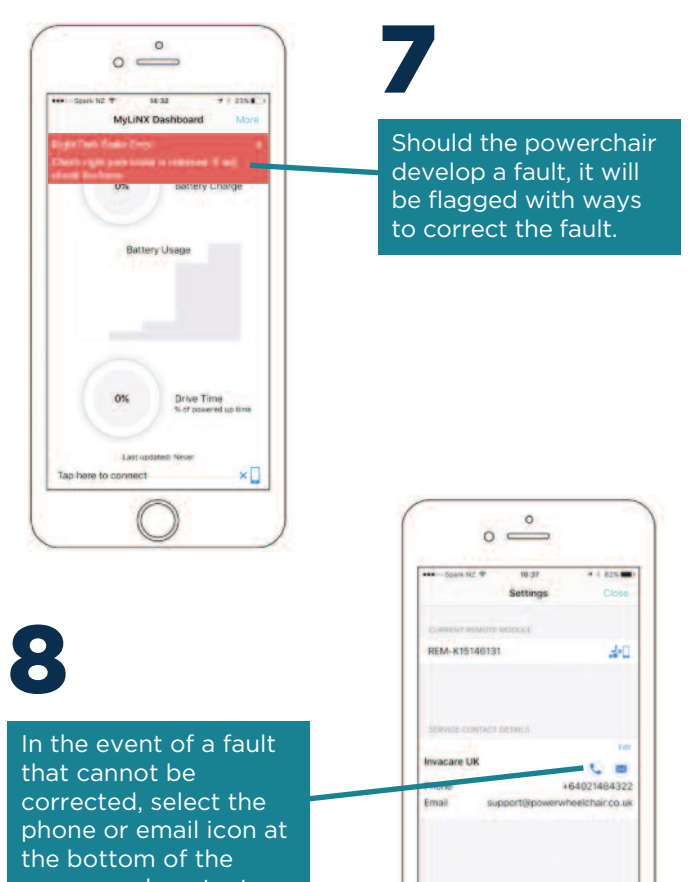

screen and contact your Service Provider.

ammonto all'

**SEC 1091120** 

 $\sigma$   $\sigma$   $\sigma$ 

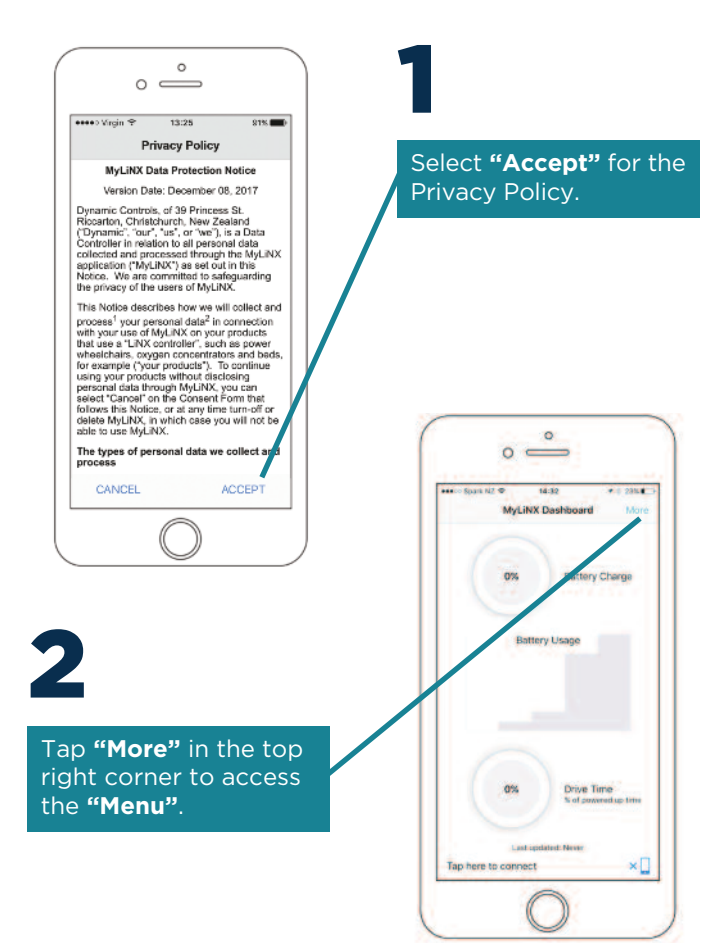

## **For iOS devices**